# **Working with JV Framework**

In JV Framework, all the settings like fonts, menu, layout ... are on theme-driven. In order to make any change that you desire, navigate to the **Joomla Administration** in the browser, and then go to **Components/JV Framework**. When you go there you're automatically in the **Theme Manager**.

In the **Theme Manager** you can find a list of themes provided in our framework available here for you to use.

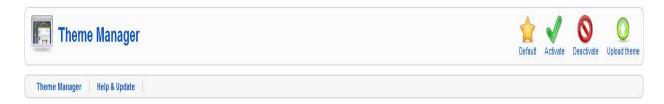

#### Add new theme:

You can also add your own theme to the framework through the **Upload Theme** tool. To add new theme, click on the **Upload theme** button on the Theme Manager menu. You will be brought you to the upload theme page. You can install the theme that is stored in your hard drive, network drive... or install the theme on the internet.

How to install a theme stored in your drive:

- 1. In the Upload Package File field set click Browse.
- 2. Navigate to where you store your theme, select it then open.
- 3. Click install, the theme will be loaded and install.

How to install a theme located on the internet:

- 1. In the **Install from url** field set, type the url to the theme.
- 2. Click install to proceed with the installation process.

After finish installing new theme, click the **Back** button to get back to the **Theme Manager** page.

## Working with themes:

You have to set one theme in the theme list to be the default theme.

To make a theme default, click to select the radio button before the theme you want to make default, and then click the **Default** button on the **Theme Manager** menu.

The default theme will apply to all menus, blocks, positions inside the page. If you want to use a specific theme for certain menu(s) you can assign the desired theme to the desired menu(s). About how to assign a specific theme to specific menu(s), we will discuss thoroughly in the next section.

Themes that are not default need to be activated before you can use it. If a non-default theme is deactivated, any settings in that theme have no effect. To activate a theme, navigate to **Joomla Administrator** in your Brower, and then go to **Components/JV-Framework**, click to select the radio button before the theme you want to activate and click **Activate**.

In this section we will talk about how to customize the default theme. To customize a theme, click on the theme itself to be navigated to the **Theme Edit** section.

In the **Theme Edit** section, you can see the theme edit menu. In this menu we have:

Global Setting: You can set the logo, footer, direction... of the page in global setting as well as to enable compression methods to help make loading the page faster.

Layout Setting: You can set the font, the template width... here. You can arrange, move, add, edit, delete positions, groups etc. You can also assign the theme to selected menu here. If you are working with the default theme, you will see the massage "Can't assign default theme"; since the default theme is applied for all non-specific-assigned menus automatically.

Menu System: You can customize the style, transition ... all the effects for the menu here.

Google Font API: You can specify where to use Google Font in your page here. If the Google Font is set, it will be used instead of the setting in the **Layout Setting**.

Mobiles: Set options for displaying on mobile devices.

Themes Editor: you can edit your theme code through **Themes Editor**.

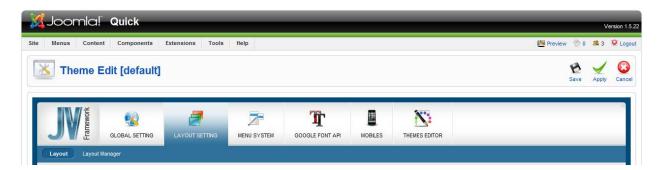

# **Global Setting**

- 1. Logo tab: enable you to choose how your logo is displayed
- Logo type: choose whether your logo is text or image
- Logo image: select your logo image. Only use this option if you use image logo type. To add your logo image to the drop down list go to xampp\htdocs\jooml[version]\images\stories and put your image here.

- Your logo text: the text in this field will be used to display on screen as your logo if you set the logo type to text. Moreover, this is also the caption that will appear when the mouse hovers on the logo.
- Your Slogan: placed under your logo only if the logo type is set to text.
- Logo position: determine the position where the logo is placed. If set to logo the logo will be placed in the logo position. If set to midheader the logo will be placed in the midheader position.

## **2. Direction tab:** change the direction of the whole page

- LTR Language: all modules will be arranged in the right to left order
- RTL Language: all modules will be arranged in the left to right order

## **3. Footer tab:** customize the footer of your site

- Your script: you can insert your own script here
- Enable copyright: to show the copyright at the footer select "Yes". Otherwise, select "No".
- Your copyright: you can put your copyright information here.
- Joomla copyright: copyright note of Joomla. This field is editable.
- Enable JV-Framework Copyright: select "Yes" if you want to show JV Framework copyright information in the footer. Otherwise, select "No".

### **4. SEO**

- Enable JVSEO: choose whether to enable SEO or not.
- KeyWord: SEO keyword.

#### 5. Usertools

- Enable Usertool: choose whether to enable user tool on your page.
- Back to top: enable or disable back to top.
- → Usertool is used as a quick access for visitor to set the layout, menu option and direction of the page. If you enable this option, the visitors of your page can render the page as they wish through the options support by the usertool. The settings made by a user through usertool affect this user's machine only.
- → Back to top: If enabled it will display a small button floating on the bottom right of the browser whenever the visitor go down the page. Visitors can click it to go back to the top of the page.

#### 5. Performance Settings

- JS Compression: enable or disable JS compression.
- CSS Compression: enable or disable CSS compression.
- GZIP Page Compression: enable or disable GZIP compression

- Lazy loading: enable or disable lazy loading feature.
- Apply to: selector to apply lazy loading. In case you have more than one selector, separate each from others by a comma.
- The 2 clear cache buttons is used to clear the cache before you apply the new setting. If you don't clear the cache your new setting will take effect after 24 hours due to the cache.

## **Layout Setting**

## 1. Layout tab

- Font size: change the font size for the entire page
- Font Family: change the font type for the entire page
- Template width: adjust the width of the page
- Sidebar 1 width: adjust the sidebar1 width
- Sidebar 2 width: adjust the sidebar2 width
- Space width: adjust the horizontal space between groups
- Template color: select the template color. In this version we support 2 color options.
- Assign theme: use to select specific menu(s) to apply the theme. If you are working with the default theme, you will see the message "Can't assign default theme" since default theme is assigned to every non-manual-assigned menus in the page by default.

### 2. Layout Manager

You can customize the page's layout by adding new components; deleting components; editing existing components; moving the components to any other place within a page. Our team has been absorbed in working in order to bring the convenient so-called Drag and Drop (at the backend) feature into Joomla Template. Now, moving positions in Joomla with OSS template is just as easy as ABC and we promise that no code editing is required at all.

In order to customize the layout you should first be familiar with some of our terms.

One page consists of a number of components. We have 3 component types according with 3 levels.

<u>Position</u>: the smallest component type. Position is placed in block. A position cannot store any other component.

<u>Block</u>: Block is bigger than position and is able to store position. A block can have none or several positions. A block cannot store other block.

<u>Group</u>: Group is the biggest component type among 3 component types. Group can store block but cannot store other group. A group can have none to several blocks.

In general, a page consists of groups. Each group includes one to several blocks. Each block in turn has none to several positions. See the figure 1-2 for how groups, blocks and positions are organized.

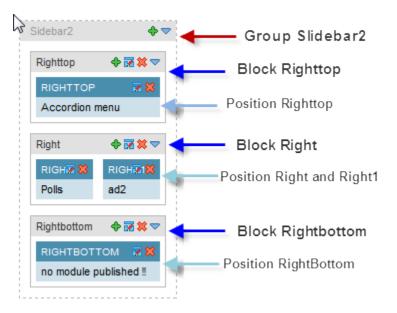

<u>Component menu</u>: Each component has a menu. Through this menu you can modify the component's properties quickly. In this document, it's called *component menu*.

## 2.1 Working with group

**Moving:** group is the only component type that cannot be moved.

**Component menu:** group menu has 2 items.

Add block: enable you add new block to group.

| • |
|---|
| • |
|   |

Fill in all neccessary information then click Save

Name: (required) the name of the block have to be unique.

<u>ID</u>: (recommended) this is an attribute of HTML that will generate the outer most <div> tag with id = "your\_id" if used. This field can be left blank but we recommend you to fill it.

<u>Inner</u>: (optional) this is a HTML attribute. If used it will generate the inner <div>tag with class = 'your\_inner\_class'.

<u>Class:</u> (optional) this will generate the class attribute for the outermost <div> tag with class = 'your\_class'.

<u>Always show</u>: (optional) to enable whether the block is shown when it has no position. The value to set is true or false. Default value is false.

<u>Equal</u>: (optional) to equalize the height and/or width of all positions in this block. There are 3 values:

Height: equalize the height of all positions according to the position that has the biggest height value in block.

Width: equalize the width of all positions in block.

Equal: equalize both the width and the height of all positions in block. This value is the combination of the above width and height attributes.

Default value is "equal"

Reset button: reset all fields.

<u>Add block button</u>: after you have provided all required information, click this button to add new block to group.

**Collapse group:** click to collapse or expand the group.

## 2.2 Working with block

Component menu: block menu has 5 items.

**Add position:** enable you to add new position to block.

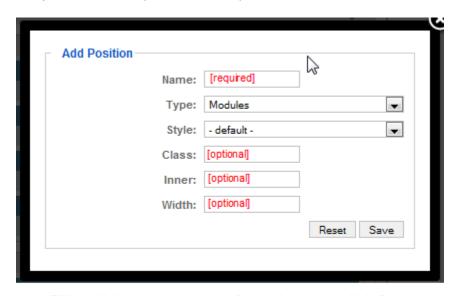

Fill in all the neccessary information then click Save

Name: (required) the name of the position. Name has to be unique.

<u>Type</u>: position's type, equivalent to the type attribute of jdoc. Default value is "Modules".

<u>Style</u>: position's style, equivalent to the style attribute of jdoc. We support 3 more styles: JVxhtml, JVround, and JVround2. Default value is "JVxhtml".

Class: (optional) used to add class to a position.

<u>Inner</u>: (optional) this is a HTML attribute. If used it will generate the innermost <div> tag with class = 'your\_inner\_class'.

<u>Width</u> (percent): (optional) position's width. If width is set it will overwrite the equal attribute set at block level.

If exists only one position in a block the width of the position is always 100 percent.

Reset: reset all field.

Add Position: click to add position.

Edit block: enable you to edit the properties of the existing block.

Delete block: delete a block.

**Collapse block:** click to collapse or expand block.

**Moving block**: block can be moved from one place to another place within a group or to other groups in a page.

To move a block, place the mouse at the header of this block drag and drop it to the new place.

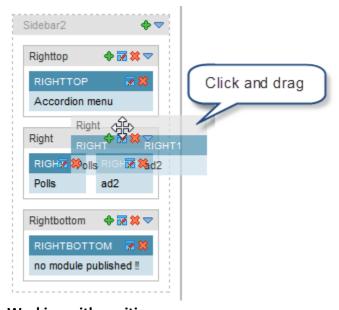

## 2.3 Working with position

**Component menu:** component menu has 2 items

**Edit position:** enable you to edit position's properties.

Delete position: delete position.

<u>Moving position</u>: position can be moved around within a block, to another block within a group or to another block of another group. In a word, you can move a position to almost anywhere in a page.

To move a position, place you mouse at the header of this position, drag and drop it to the new place.

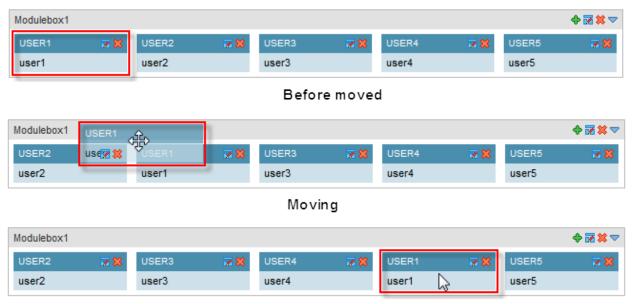

After moved

**Layout type:** the layout type determines how your page is rendered. You can choose to render the whole or just the main, or render follow the order left-main-right, right-main-left... (Check for more option in the template configuration section)

How to determine which part is referred main, left or right? Apart from the header and the footer, the rest is divided in to 3 parts called the main (component), the left (side bar 1), and the right (side bar 2).

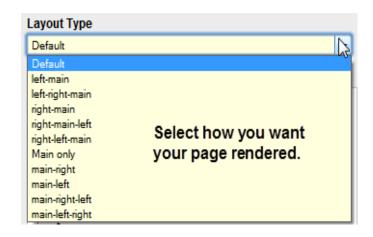

#### **Custom layout Position:**

With the will to bring you the most convenience and lessen your workload as much as possible, we also support the so-called layout profile along with the above comfortable drag and drop feature. Layout profile enables you to save your customized layout in an .xml file for reuse purpose.

You can save and load your saved profile at the Custom Layout Position area.

When you perform any modification to the template through the GUI interface below, corresponding codes will be generated in the "Code Area". After complete you can save your work to an .xml file so that you can reuse it in the future.

How to save or load a save layout profile?

When you finish your task and want to save your layout or before you switch to a new layout, you want to save the old one for reuse purpose, at the layout you want to backup, click the **Save As** button, give your layout a name, and then click **OK** to save it.

When you want to use a saved layout, at dropdown list (located on the top), select the layout name that you want to use then click **Load**.

Select a layout name from the dropdown list and click **Delete** to delete this layout profile (this will delete the .xml file)

In case you want to back to the origin layout of the template click **Reset** button.

## **Menu System**

We support 3 menu types: horizontal menu, vertical menu and accordion menu. Along with these 3 menu types we provide 7 menu style options for you to customize how your menu will appear.

To customize menu, adjust the properties of this menu to the desired value then click Apply at the tool bar menu. Below are the properties you can modify.

Menu style: select the menu style to apply to menu.

**FX mode:** the effect for the submenu when the submenu appears.

**Click to open:** select whether web visitors have to click to open submenu or not.

**FX show delay:** set the delay time interval for the submenu to appear.

**FX hide delay:** set the delay time interval for the submenu to disappear.

**FX transition:** select the transition effect for the submenu.

**FX duration:** adjust the duration for the submenu to appear.

**FX ease:** select the effect when the submenu is closed.

Apply to: the css selector.

# Google Font API

You can apply Google Font to the whole site or corresponding components here.

When set it will generate a CSS code along with the font family setting CSS code in the layout setting section.

Global: apply the selected font for the whole site. If set it will be used instead of the font family setting.

Logo, slogan, main menu, sub menu, content heading, component, page heading, and module title: apply the selected font to the corresponding component. If set it will be used instead of the global font setting or the font family setting.

## **Mobiles**

Due to the screen size limitation of the mobile devices (such as: iPhone, smart phone, handheld...) that can access the Internet, JV-Framework support a light version of the layout for mobile users. Mobile users will have right to switch between the light version and the full version if you enable the light version.

How to enable/disable the light version?

Go to **Joomla Administration** in your browser, and then go to **Components/JV-Framework**, and then click on the theme you want to configure. Next go to **Mobiles**.

**Enable layout for mobiles:** select **Yes** to enable or **No** to disable.

**Choose menu for layout mobiles:** select which menu should be display in the light layout version. By default, the main menu is selected.

Note: This setting is theme-based. It means the setting just takes effect on the theme that is configured and in turn only the menu(s) assigned with this theme show the light version on mobile devices.

# **Themes Editor**

You can edit your theme code right in JV-Framework with the **Themes Editor**.

How to edit themes file?

Go to **Joomla Administration** in your browser, and then go to **Components/JV-Framework**, and then click on the theme you want to configure. Next go to **Themes Editor**.

At the dropdown list, select the file you want to modify. If your file is loaded successfully, at the right hand side will show a message "**File loaded!**". Otherwise, there will show the error message. Most of time, the error occurs when you don't have the right to make change to this file.

After finish editing the file, click the **Save** button to save your work.

# **Help and Update**

You can check for the new version of JV-Framework by going to the **Help & Update** section. To check for update, navigate to **Joomla Administration** in your Browser, and then go to **Components/JV-Framework/Help & Update**.

At the left hand side, you can see the information about the JV-Framework version that you are using such as:

**Version**: the version that is in use. Click the **Check for update** button, it will check and display a message tell you that whether your version is the newest version or asking you to update to the new version if your version is not the latest one.

Date: released date of the current in use version.

**Copyright:** copyright information of the JV-Framework.

Author: author information of JV-Framework.

License:

**Description:** short description about JV-Framework.

**Support for us:** you can support for us by the listed methods. To support, click the **Donate** button and follow the process. We sincerely thanks for all of your kind to support for JV-Framework and Joomlavi.

## **Feedback**

Your feedback and suggestions are always welcome. If you find any bug or there is anything that need to be changed or can be improved on please feedback to us. We promise to respond to your message within 24 hours after you sent your massage.